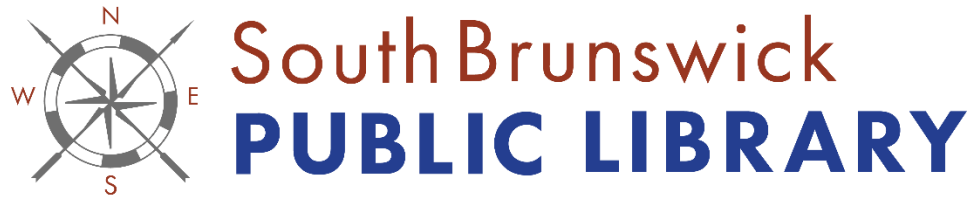

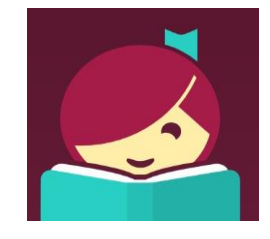

#### **Inspire • Empower • Discover • Connect**

# Getting Started with Libby

### Install the Libby App

- 1. Go to the App Store and search for "Libby".
- 2. Install the app, which should be called "Libby" by Overdrive.
- 3. Click on **open** from the App Store or tap on the icon on your homescreen.

# Signing In

- 1. Libby is going to ask you a few questions when you first sign on. If you already have Libby on another device, you can select **Copy from My Other Device**. If not, tap **Search for A Library.** Type in South Brunswick and tap on eLibrary NJ when it appears.
- 2. The next screen will ask you to add a library card. Tap **Sign in With My Card.**
- 3. Libby will ask you where you use your card. Tap on **33 More** and look for "Libraries of Middlesex Automation Consortium". South Brunswick will not show up.
- 4. Enter your library card number with no spaces and tap **Next**.
- 5. Enter your pin and tap **Sign In**.
- 6. Libby will ask you if you prefer to use Kindle. If you do, tap **Yes, I read with Kindle**.This will help you when searching for books available to read on Kindle.

# Search For, Check Out and Download Books

- 1. Once you are signed in on the app, it's easy to search for books by title or author. By tapping on the **magnifying glass**, you will see a page dedicated to searching. Tap on the search bar and type in the title or author that you're interested in. Tap **Search** on your keyboard to see your results.
- 2. Once you find a title that you're interested in, you can tap **Borrow** or **Place Hold** (if unavailable). When you tap **Borrow**, it will show another menu. From here you can change how long you want the book out for. You can check the title out for a maximum of 21 days, but it defaults to 14 days. Tap **Borrow** again. You either **open the book** or **keep browsing** from this point.

3. You can access your borrowed books by tapping on the icon that looks like a **book stack**. This is your bookshelf, where you can see any items that you have checked out through Libby. Each item will have an option to **Manage Loan**. If you tap on that link, you can choose where you read the book(in the app or on a Kindle), return the book early, or renew your loan. If you are reading in the app you can simply tap on **Open in Libby** from the main bookshelf page to start your reading journey.

# Kindle Users:

You will need to download the Libby app onto a compatible mobile device or use a computer to send books to your Kindle since there is currently no Libby app for Kindle devices.

- Follow the above directions using your other device.
- When searching, tap the button with three horizontal lines and scroll down to **Read With…** and tap **Kindle**. This will limit it to items available to read on Kindle.
- When you're ready to send it to your device, make sure your kindle is charged and connected to WiFi. You will also need your Amazon username and password to transfer ebooks to your Kindle device. Don't panic, the books will still be free!
- Go to your **bookshelf** and tap **Manage Loan** on the book you want to send over. Tap **Read With…** and then tap **Kindle** when Libby asks you where you would like to read the book.
- At this point you should see an Amazon page show up. If you are not currently signed into your account, you will be asked to sign in to Amazon. Make sure you are using the account that your Kindle is connected to. Once signed in you will see the book cover and a yellow button that says **Get Library Book** and a drop down menu that says Deliver to: and the name of your Kindle. If everything looks great, tap the yellow button.
- If you refresh your Kindle bookshelf, you should see the book cover show up as the first title on the shelf. You can now read your book.

# Useful Information:

- Each card is allowed five checkouts at a time. Return items to check out more.
- You can put items on hold as you do with items at the library. You will be notified via email when your digital item is ready and taken to the app to borrow it.
- Items can be streamed or downloaded for use offline.
- If you just want to browse the collection, you can see suggested topics if you tap on the building icon on the bottom menu.
- No need to return items they disappear and there are no late fees.
- If you're using a computer, you can type [www.libbyapp.com](http://www.libbyapp.com/) into your web browser and it will work the same way as the app on a mobile device.
- Questions? Email [info@sbpl.info](mailto:info@sbpl.info) or call us at 732-329-4000 ext. 7286